## Login to Office Ally - Practice Mate

Logging in to Office Ally - Practice Mate, and what to do if your username/password are lost.

- 1. Go to the Office Ally login page for Practice Mate: <a href="https://cms.officeally.com/practicemate">https://cms.officeally.com/practicemate</a>
- 2. Click the [Log in] button in the upper right corner.

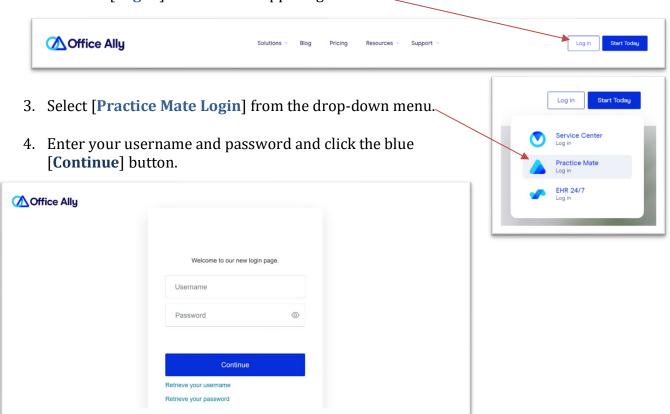

- 5. The first time you login, you may see a service center message. If that happens, close your browser, reopen, and login again to fix the issue.
- 6. Your account will open to your "Appointments" tab (Note: recording and keeping your appointments in Office Ally is optional.)

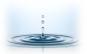

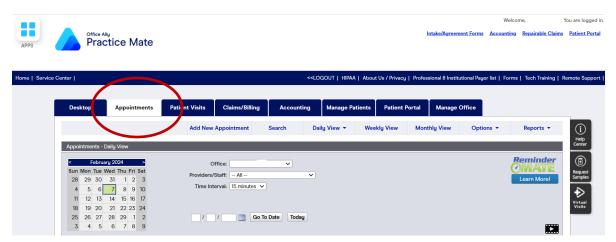

- 7. **Forgot Password?** If you lose your username and/or password, you can use the 'Retrieve' links on the login page (see step 4).
- 8. **Password Reset.** The 2-minute video below will show you how to reset your password:

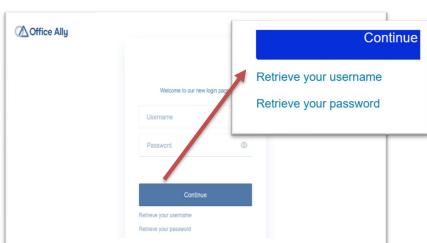

https://vimeopro.com/user67674610/troubleshooting-browsers/video/331275908

- 9. **Other Problems** *Got Cookies?* Resetting your browser and clearing cache/cookies will clear up most glitches. Open the following link to see instructions on resetting your browser and clearing your cache depending on your browser type: <a href="https://support.officeally.com/knowledgebase/web-browser">https://support.officeally.com/knowledgebase/web-browser</a>
- 10. You can also contact Office Ally for a password reset or other questions.

Office Ally - Practice Mate Customer Service

- Phone (360)975-7000.
- Email: <a href="mailto:support@officeally.com">support@officeally.com</a>

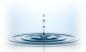